# **Система мониторинга эффективности использования оборудования ГК «ВариУс»**

# **Инструкция пользователя**

# **v. 1.3.2011**

ООО «Варитек», г. Днепр, (с) 2020

### **Архитектура и предназначение системы**

Система мониторинга эффективности использования оборудования (далее СМЭИО) предназначена для сбора в реальном времени данных со стоек ЧПУ Fanuc (индекс i)

Собранные данные обрабатываются сервером СМЭИО и на их основе строятся аналитические отчеты по эффективности использования оборудования.

Для обеспечения дополнительной аналитики по причинам простоя оборудования в системе используется приложение оператора, которое позволяет оператору станка с ЧПУ указывать причину простоя.

Доступ к мониторингу данных предоставляется через веб-интерфейс сервера.

### **В СМЭИО существуют три роли доступа пользователей:**

**«Мониторинг»** - данная роль предусматривает доступ только к webинтерфейсу сервера, позволяет просматривать аналитические отчеты по работе оборудования и персонала, наблюдать состояние оборудования в реальном времени.

**«Оператор»** - данная роль имеет доступ только к приложению оператора и используется для указания причин простоя оборудования непосредственно из цеха.

**«Администратор»** - данная роль имеет доступ ко всем модулям и полному функционалу системы. Роль используется для ввода новых объектов в системе (пользователи, станки, причины простоя), для мониторинга активности пользователей и для печати QR кодов пользователей и оборудования

# **Интерфейс администратора системы (приложение администратора)**

Доступ к приложению администратора осуществляется через веб-интерфейс, с помощью адресной строки вида *http://имя\_сервера\_СМЭИО/api/admin*

Пароль суперадминистратора задается во время ПНР СМЭИО, пароли дополнительных учетных записей администраторов можно задать позднее

Основной экран приложения содержит:

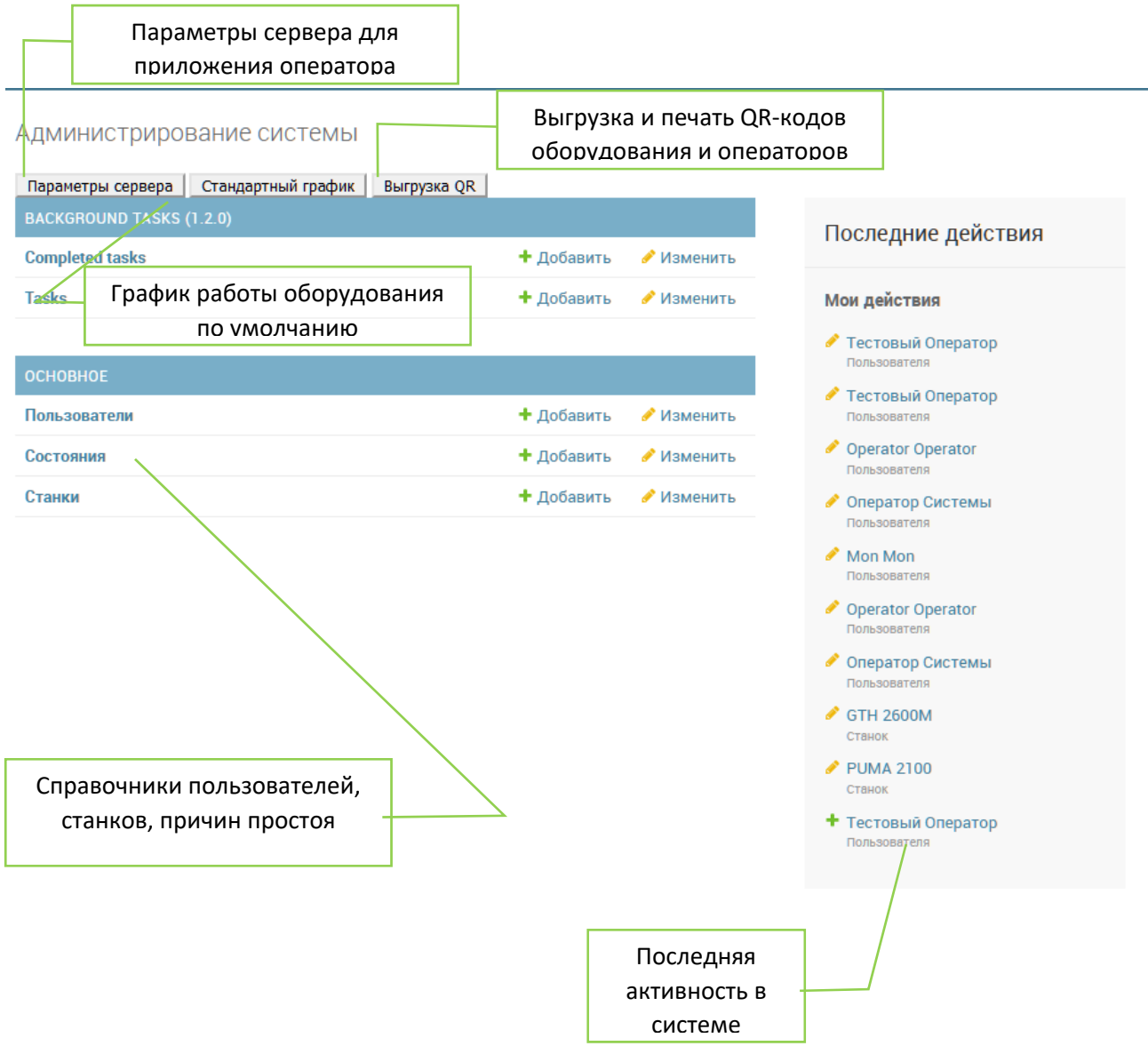

В верхней части экрана есть меню типа «хлебные крошки» для быстрого перехода между экранами приложения администратора.

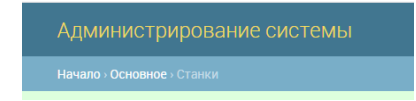

# **Справочник Станки**

В этом справочнике находится основная информация об оборудовании предприятия.

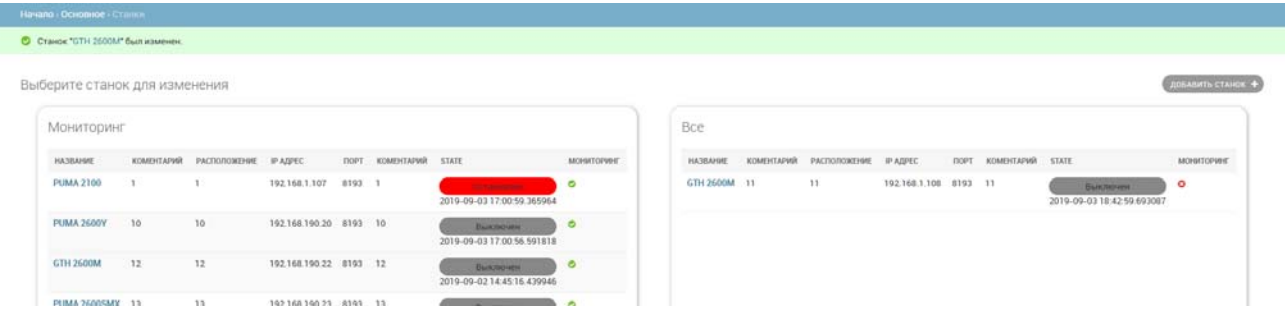

Оборудование может находиться в статусе «Мониторинг» или быть временно снято с него. Переключение производится флажком «Мониторинг» в свойствах конкретного станка.

Для оборудования, которое временно не требуется мониторить, рекомендуется использовать именно эту функцию системы вместо прямого удаления с помощью кнопки «Удалить».

Добавление новых станков произвоодится нажатием кнопки «Добавить станок»

Изменение параметров существующих станков производится нажатием на ссылку с именем станка

### **Экран параметров станка**

На экране редактирования оборудования необходимо задать следующие обязательные поля:

- **Название** (человеко-понятное название станка)
- **IP адрес** (адрес стойки ЧПУ станка в локальной сети)
- **Порт** (8193 для стоек Fanuc серии i)

 **Серийный номер**, **расположение**, **комментарий** (дополнительные информационные поля для удобства работы со списком оборудования)

 **Флажок «Мониторинг»** (включает и отключает мониторинг данной единицы оборудования)

Поле **Image tag** содержит QR код данного станка, необходимый для работы приложения оператора. Данное поле заполняется после того как по станку введены все данные и элемент справочника сохранен кнопкой внизу страницы.

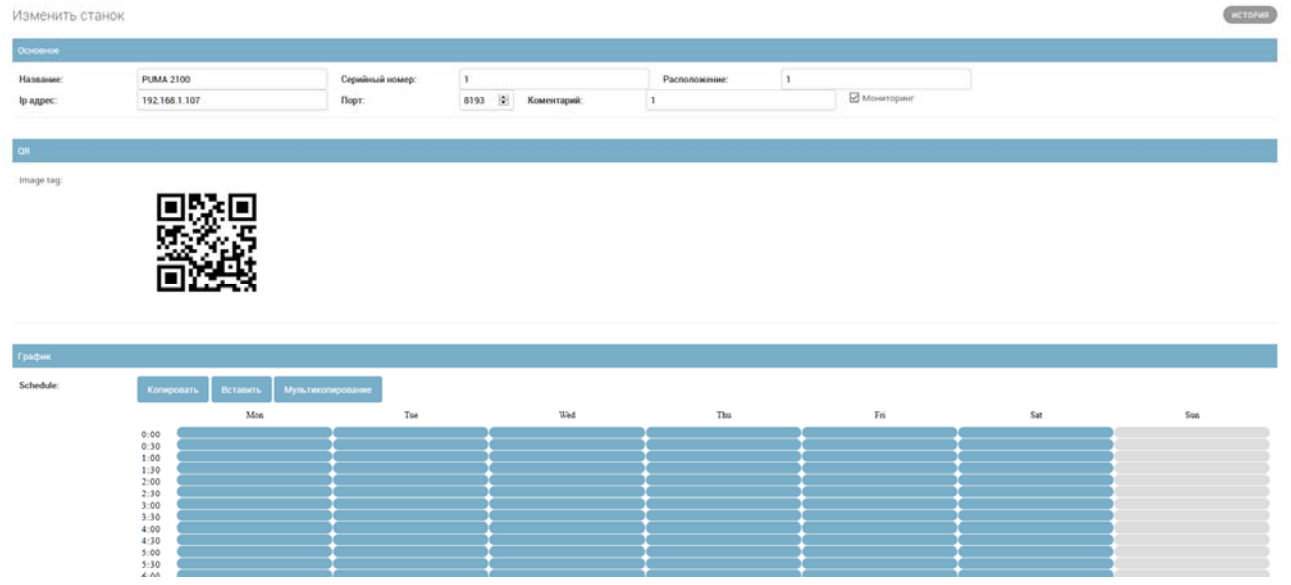

Поле графика позволяет задать для данного станка индивидуальный рабочий график. Этот график будет использоваться в аналитических отчетах для определения процентного соотношения планового и непланового времени работы станка. Синим цветом отмечаются ячейки, соответствующие плановому времени работы станка.

При создании станку назначается график «по умолчанию», который вводится на стартовой странице приложения администратора

Стандартный график |

При необходимости одновременно изменить график для большого количества станков можно воспользоваться кнопкой «мультикопирование», для переноса отредактированного графика с данного станка на один или более других станков.

Мультикопирование

Кнопка «История» позволяет просмотреть историю редактирований параметров станка.

Кнопка «Удалить» удаляет из базы данный станок и историю его мониторинга.

### **Справочник Пользователи**

В этом справочнике находится основная информация о пользователях системы

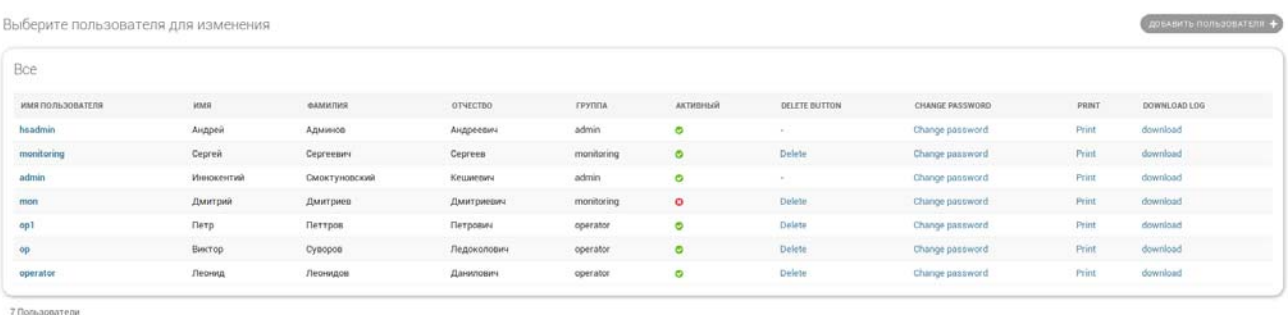

Пользователь может быть в статусе «Активен» или «Отключен». Переключение производится флажком «Активный» в свойствах конкретного станка. Отключенные пользователи не могут входить в систему, но информация о них сохраняется в базе. Рекомендуется использовать именно эту функцию системы для отключения пользователей, вместо прямого удаления с помощью кнопки «Удалить».

Добавление новых пользователей производится нажатием кнопки «Добавить пользователя»

Изменение параметров существующих пользователей производится нажатием на ссылку с именем пользователя

Кнопка «Изменить пароль» позволяет быстро изменить пароль пользователя. Кнопка «Печать» выводит QR код пользователя. Кнопка «Печать» загружает журнал действий пользователя.

### **Экран параметров пользователя**

На экране редактирования оборудования необходимо задать следующие обязательные поля:

- **Имя пользователя** (логин, латиница)
- **Пароль** (8+ символов)
- **Группа** (Мониторинг, Оператор, Администратор)
- **Фамилия, Имя, Отчество**
- **Флажок «Активный»** (включает и отключает данного пользователя)

Поле **Image tag** содержит QR код данного пользователя, необходимый для работы приложения оператора. Данное поле заполняется после того как по станку введены все данные и элемент справочника сохранен кнопкой внизу страницы.

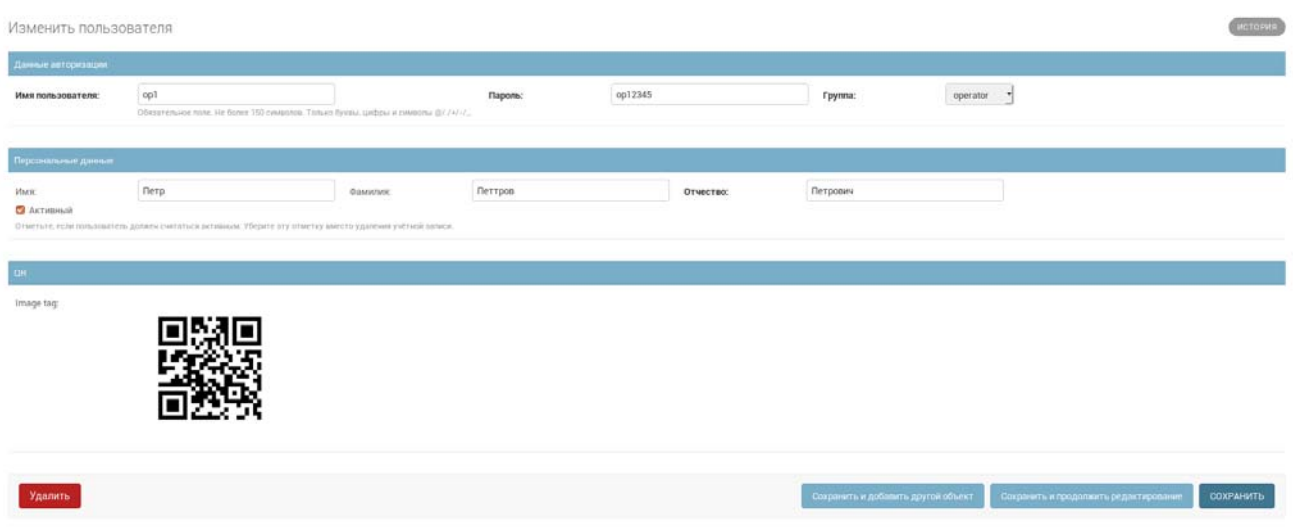

Кнопка «История» позволяет просмотреть историю редактирований параметров пользователя.

Кнопка «Удалить» удаляет из базы данного пользователя и связанные с ним действия.

# **Справочник состояний (Причин простоя)**

В этом справочнике находится основная информация о причинах простоя оборудования, которые могут указывать операторы с танка через приложение оператора.

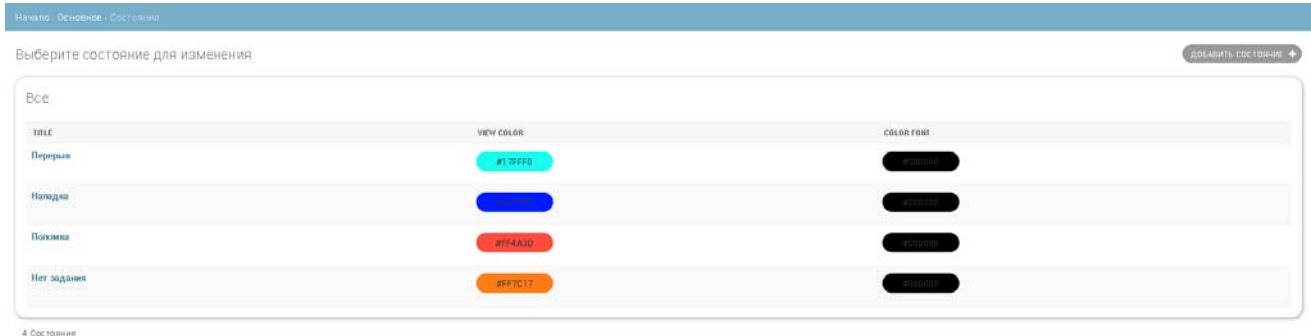

Кроме трех предопределенных в системе состояний оборудования (Выключен, Остановлен, Работает) в системе можно вводить список дополнительных причин останова (Состояний). Эти причины могут уточнять состояние «Остановлен» для ведения аналитического учета эффективности использования оборудования и работы персонала.

Каждому введенному состоянию может быть присвоен свой цвет, чтобы визуализировать это состояние на графиках

## **Команды основной страницы**

На основной странице приложения оператора также находятся вкладки «Параметры сервера», «Стандартный график» и «Выгрузка QR»

Администрирование системы

Параметры сервера | Стандартный график | Выгрузка QR

 «Параметры сервера» используется для ввода адреса и портов сервера и формирования специального настроечного QR кода для мобильных устройств приложения оператора.

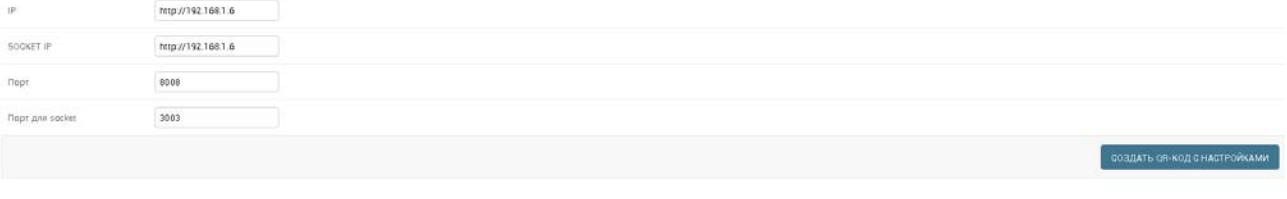

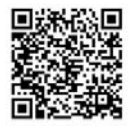

Данные параметры можно изменить, если изменялись сетевые настройки сервера СМЭИО.

«Стандартный график» задает график работы по-умолчанию устанавливаемый для новых станков, введенных в систему

«Печать QR» выводит список QR кодов всех станков и пользователейоператоров, для того чтобы их можно было распечатать и использовать в цеху.

## **Интерфейс для просмотра аналитической и оперативной информации по всем станкам (приложение мониторинга)**

Доступ к приложению мониторинга осуществляется через веб-интерфейс, с помощью адресной строки вида *http://имя\_сервера\_СМЭИО/* для пользователей с ролью "Мониторинг" и «Администратор».

Пользователю необходимо ввести логин и пароль при входе в систему.

После входа в систему на начальном экране отображается список оборудования (Для которых в свойствах оборудования включена опция "Мониторить").

Доступна фильтрация данного списка по состояниям оборудования и их комбинациям (множественный выбор

Список оглавляется «Оборудование выбранное для мониторинга»

В случае, если применены фильтры, в конце добавляется «(отфильтровано)»

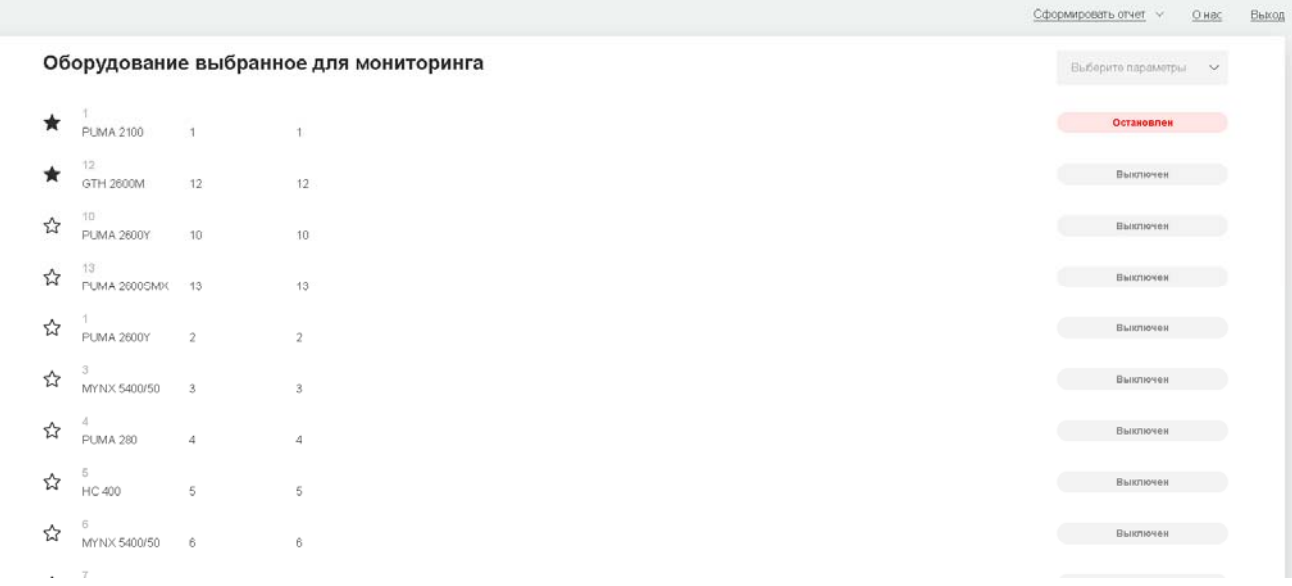

По каждой единице оборудования в списке присутствует следующая информация:

1. Модель оборудования (Из свойств оборудования). В правой части данной строки находится блок отображения состояния оборудования. В левой части данной строки содержится элемент «звездочка» для добавления/удаления данного оборудования в/из список «избранное»

- 2. Расположение (Из свойств оборудования)
- 3. Комментарий (Из свойств оборудования)
- 4. Серийный номер (Из свойств оборудования)

«Избранное оборудование» отображается в верхней части списка, с учетом прочих примененных фильтров и порядка сортировки.

Блок отображения состояния оборудования показывает текущее состояние оборудования. Состояния выделяются цветом:

- «Работает» зеленый цвет
- «Остановлен» текст зарегистрированной причины останова, красный цвет, либо, если оператором указана причина простоя, то текст и цвет соответствуют указанному состоянию
- «Выключен» серый цвет.

При нажатии на любую строку списка, соответствующую единице оборудования (кроме чекбокса «Избранное») происходит переход на экран оборудования.

В верхней части окна есть элементы управления, позволяющие формировать аналитические отчеты, просмотреть информацию о системе или выйти из приложения

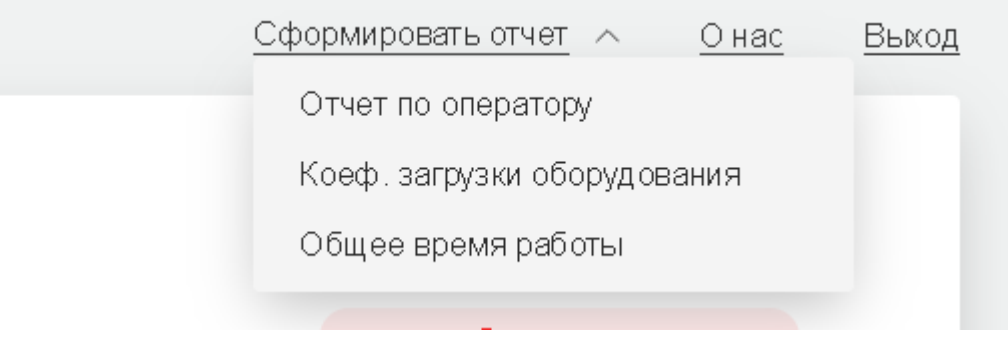

### **Экран оборудования**

На экране оборудования отображается детальная информация о свойствах оборудования, текущем режиме его работы (реальное время) и аналитический отчет по данной единице оборудования за период.

Экран оборудования состоит из общей «шапки» и двух вкладок «Real time» и «Аналитика»

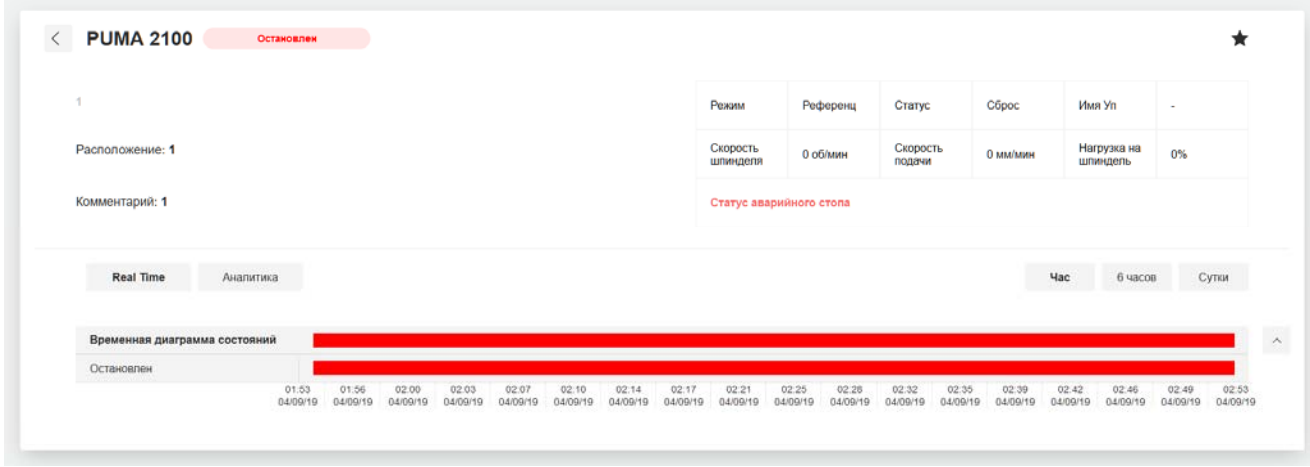

В шапке экрана слева находится вся статическая информация о станке, хранящаяся в его свойствах.

Также, в шапке справа доступны название текущей выполняемой УП (если есть), вывод информации о режиме работы (Ручной/Автоматический, статус режима, признак аварийного останова), чекбокс для добавления данного оборудования в список избранного.

### **Вкладка «Real time»**

В данной вкладке отображается линейная временная диаграмма состояний оборудования в виде полосы, состоящей из участков различного цвета, соответствующим регистрируемым состояниям оборудования. Данную полосу можно развернуть в график работы станка в каждом из состояний по времени.

 И свернутая полоса, и развернутый график отображаются в виде «скользящего окна» на выбранном интервале времени (1 час, 6 часов, сутки), выбираемом соответствующими кнопками на верхней правой части вкладки «Real time». Принцип «Скользящего окна» заключается в том, что в правой части полосы/графика находится текущее состояние оборудования, а в левой – состояние на начало выбранного интервала времени, отсчитанного от текущего момента.

Список причин останова обновляется с сервера при входе на экран оборудования. При наведении мыши (для сенсорных устройств при нажатии) на любое зарегистрированное состояние выводится всплывающее поле с информацией о длительности данного состояния (в формате ЧЧ:ММ)

### **Вкладка «Аналитика»**

В данной вкладке отображается аналитическая информация о соотношении времени работы и простоев оборудования за выбранный период, а также данные об операторах, зарегистрированных на данном оборудовании за выбранный период.

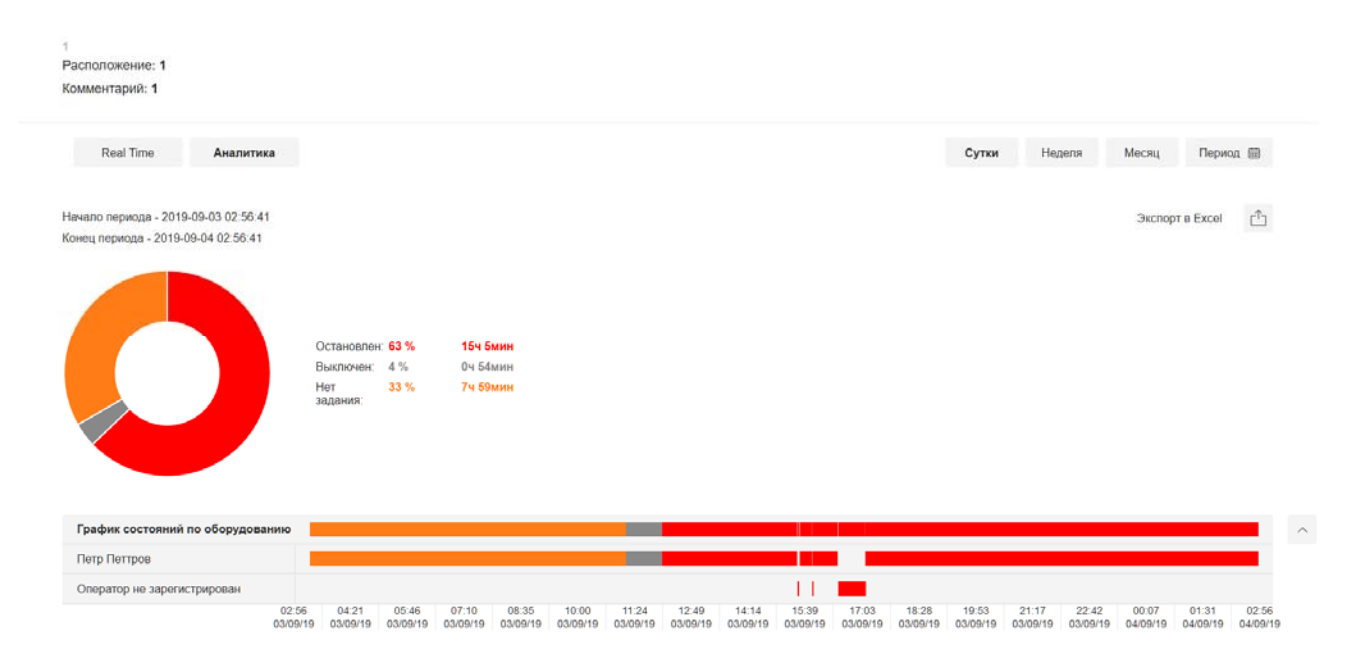

Пользователи с правами «Мониторинг» и «Администратор» могут изменять причины простоя на данной вкладке, в том числе за прошедшие периоды, но не могут удалять их, переназначать другим операторам или изменять длительность. Для изменения причин простоя следует в развернутом графике

щелкнуть правой кнопкой мыши на блоке, соответствующем простою оборудования и выбрать причину простоя.

Период аналитики выбирается с помощью предопределенных кнопок (Сутки, неделя, месяц: означающих «предыдущие сутки», «предыдущая неделя» и «предыдущий месяц»). Также доступен выбор произвольного интервала времени (кратного 24 часам)

Слева располагается круговая диаграмма, на которой секторами отражены в пересчете к общему периоду времени состояния «Работает» (Зеленый цвет), «Выключен» (Серый цвет) и «Остановлен» в виде набора секторов красного цвета, либо цветов введенных в справочник причин простоя, по количеству зарегистрированных причин простоя.

Данная диаграмма и таблица могут быть выгружены в графический и текстовый (csv) форматы соответственно.

Экспорт в Excel [<sup>1</sup>]

#### **Формирование отчетов**

СМЭИО формирует три вида отчетов - Отчет по Оператору, Коэффициент по загрузке оборудования и Сводная ведомость по персоналу и оборудованию.

Переход на страницу формирования отчета происходит с помощью выпадающего списка "Сформировать отчет" в верхнем блоке страницы.

#### **Отчет по оператору**

Данный отчет показывает время работы выбранного оператора (или нескольких операторов) в разрезе оборудования, на котором оператор был зарегистрирован и состояний оборудования.

В шапке страницы находятся фильтры для выбора оператора или операторов (по которым будет сформирован отчет), оборудования (все или определенно выбранное, которое было зарегистрировано на операторов, выбранных в первом фильтре).

В правой верхней части экрана находятся элементы для выбора периода по которому будет сформирована график (для выбора доступны периоды в: сутки, неделю, месяц и график с выбором периода вручную). По умолчанию график формируется для периода в сутки.

В круговую диаграмму попадают состояния работы и останова по данному оператору за время регистрации на данном периоде.

В правой части страницы, ниже настроек периода, находится кнопка для выгрузки сформированных диаграмм в формате excel.

Если, оператор не был зарегистрирован на выбранном оборудовании, то в график данное оборудование не попадает, либо отображается серой полосой.

Свернутая строка группирует статус оператора по следующему принципу:

Если в данный момент времени оператор имел состояние "Работает" хотя бы по одной единице оборудования, то итоговым является состояние "Работает"

Если в данный момент времени оператор имел только состояния "Остановлен" - то Остановлен.

Если оператор не имел регистрации ни на одном станке - то на свернутой диаграмме отображается серый цвет, состояние в легенде и в круговой диаграмме - "Не зарегистрирован"

Рядом с круговой диаграммой находятся подписи причин простоя и времени работы в числовом формате ЧЧ:ММ и в процентном соотношении к общему времени регистрации оператора.

#### **Отчет по коэффициенту загрузки оборудования**

Отчет позволяет видеть эффективность работы выбранного оборудования (или нескольких единиц оборудования) в разрезе фонда рабочего времени оборудования за период. Фонд времени определяется исходя из указанного для станка графика работы в приложении администратора.

В шапке страницы находятся фильтры для выбора станка/или группы станков (по каждому из которых будут сформированы отчеты).

В правой верхней части экрана находятся элементы для выбора периода. По умолчанию выбран период «последние сутки»

Сутки Неделя Месяц Период ()

Начало периода - 2019-08-27 00:00:00 Конец периода - 2019-08-28 23:59:59

Hauann nanunna - 2019-08-27.00:00:00

Экспорт в Excel [<sup>1</sup>]

 $\langle \qquad \qquad \text{Bce crann} \qquad \qquad \lor \qquad$ 

Коэффициент загрузки оборудования

Отчет содержит два графика – работа внутри и вне планового фонда рабочего времени, в процентном соотношении от пребывания станка в определенном состоянии.

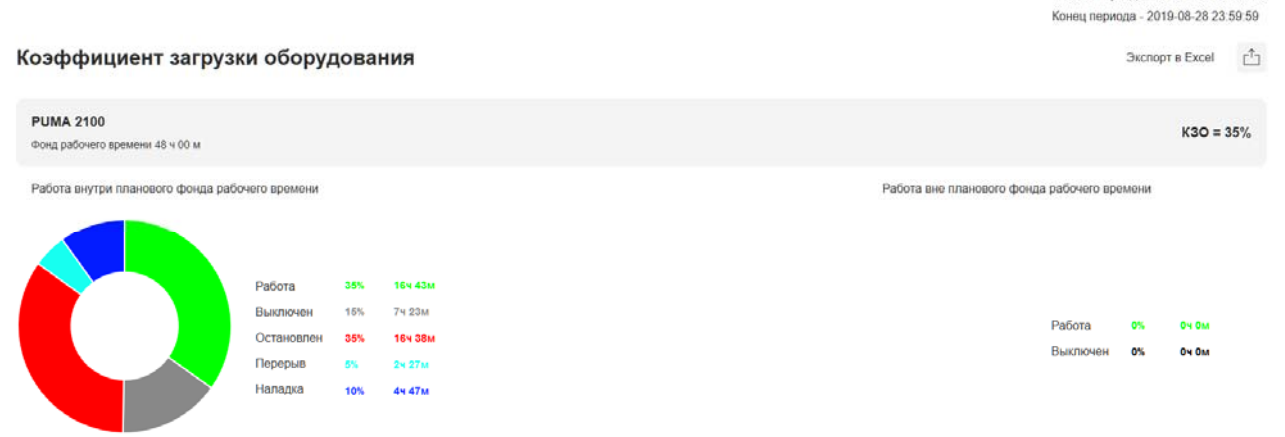

Левая круговая диаграмма расшифровывается тремя столбцами: подписи состояний, процентное соотношение к фонду рабочего времени за период, время в формате ЧЧ:ММ. По данной диаграмме рассчитывается Коэффициент загрузки оборудования (соотношение времени работы оборудования к общему фонду времени за период).

Правая диаграмма показывает общее время, которое станок был включен внепланово (вне графика)

### **Отчет «Общее время работы»**

Отчет по общему времени работы сформирован в шахматном виде. В строках таблицы указаны станки, а в столбцах - операторы. На их пересечении отображается рабочее время, время простоя и общее. В конце таблицы по строкам суммируются данные по станкам, в конце столбцов - по операторам.

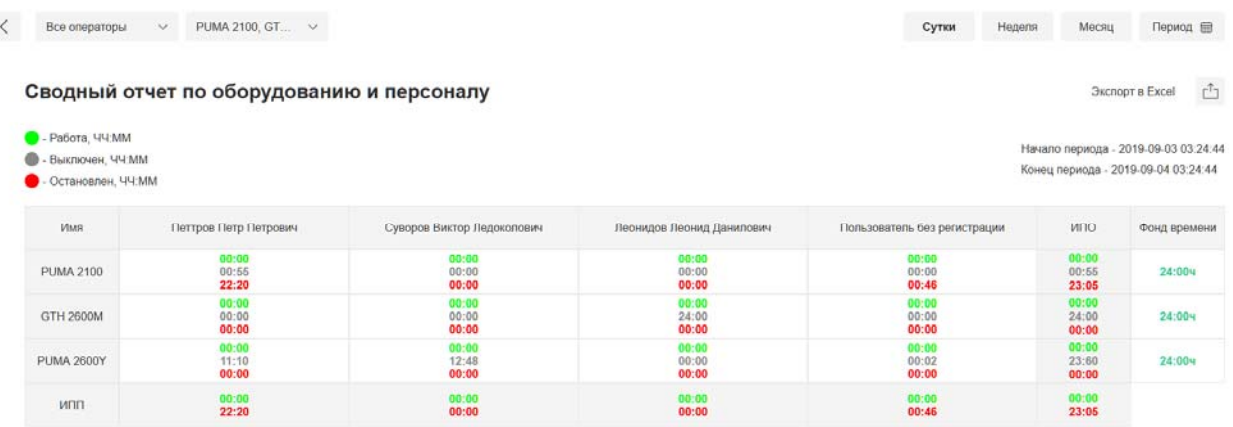

В заголовке страницы данного отчета находятся фильтры по: операторам, станкам и периоде, по которому он будет сформирован.

Данные в ячейках таблицы отображаются в виде 3-х значения для следующих состояний: работа (зеленый цвет), простой (красный цвет) и выключен (серый). Причины простоя в сводной таблице не расшифровываются.

Нажатие на название станка позволяет перейти в аналитику данного станка, а на оператора – в отчет по оператору.

Числовые значения в таблице отображаются в формате ЧЧ:ММ.

### **Приложение Оператора**

### Приложение оператора предназначается для оперативного указания операторами причин простоя оборудования и для регистрации операторов на станках.

При входе в приложение пользователь сразу попадает на экран авторизации, в котором он может выбрать 2 варианта для входа в систему:

первый - это QR-код, который уникальный для каждого пользователя-Оператора. Для того чтобы войти в систему, Оператор считывает свой код с помощью своего устройства. Коды операторов распечатываются из приложения администратора

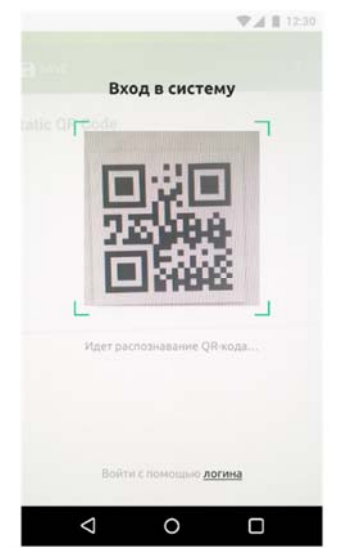

второй - с помощью логина и пароля. Оператор вводит свое уникальное сочетание логина и пароля чтобы попасть в приложение.

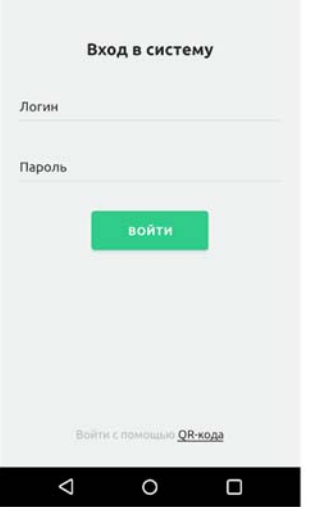

На начальном экране находится поле для ввода адреса сервера, к которому подключается Приложение. Для избегания случайного или намеренного удаления данного адреса, после первого удачного подключения приложения к серверу данная настройка (адрес сервера) сохраняется на устройстве и более не показывается. Изменение адреса подключения к серверу должно происходить с помощью считывания специального «настроечного» QR кода, который будет сбрасывать сохраненный на устройстве адрес сервера и реактивировать поле ввода. Данный код содержится в приложении администратора в разделе «Параметры сервера»

### **Основной функциональный экран**

После входа в систему пользователь попадает на основной функциональный экран приложения. На данном экране находится список оборудования, на котором зарегистрирован данный оператор, а также, кнопка для сканирования QR-кода добавления оборудования, и кнопка выхода оператора из приложения.

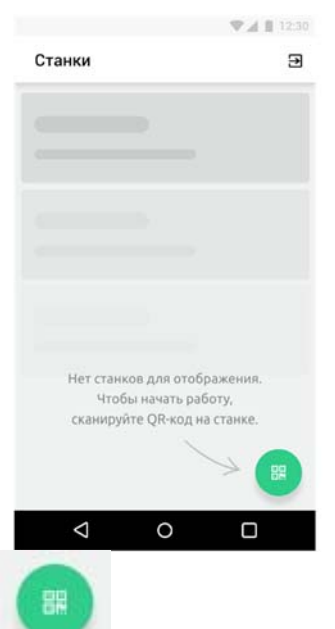

 После нажатия на в приложении открывается экран для сканирования QR-кода. Для подключения оборудования требуется отсканировать его уникальный QR-код.

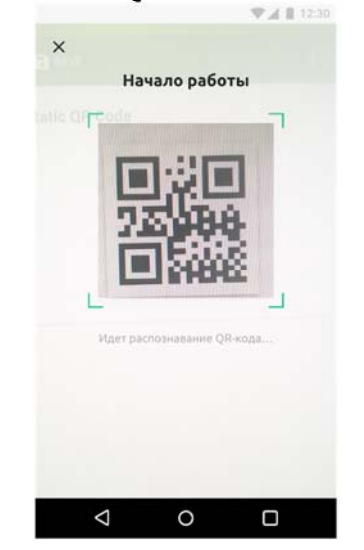

Если QR-код отсканирован удачно, то соответствующее оборудование добавляется в список оборудования на главном функциональном экране. Коды станков распечатываются из приложения администратора.

### **Работа со списком оборудования**

В случае, если сервер регистрирует переход оборудования из состояния «Работает» в состояние «Остановлен», для данного оборудования устанавливается причина остановки по умолчанию и появляется окно с запросом причины остановки. Если Оператор проигнорирует данное окно, закрыв его, либо оборудование перейдет в другое состояние, отличное от «Остановлен», то для данного оборудования остается зарегистрированной причина останова по умолчанию, окно с запросом закрывается.

Если Оператор выберет причину останова, то она устанавливается в выпадающем списке в четвертой строке для данного оборудования, и данная причина регистрируется на сервере, окно с запросом закрывается.

Оператор может в любой момент времени изменить причину останова по оборудованию, пока длится текущее зафиксированное состояние «Остановлен»

Если произошла смена пользователя зарегистрированного на единице оборудования в момент, когда был активен запрос на указание причины останова, то для нового пользователя запрос выводится не будет, состояние данного оборудования будет отражено как «Остановлен» с причиной останова по умолчанию.